### **TRAVEL APPLICATION**

Expense

### **HELPFUL HINTS**

- A travel itinerary needs to be created with a one-day expense report.
- One-day travel meal allowances per the University [travel policy](https://nebraska.edu/-/media/unca/docs/offices-and-policies/policies/policies/university-of-nebraska-travel-policy.pdf) include:
	- ➢ Breakfast: if departure time at or before 6:30 a.m.
	- ➢ Lunch: reimbursement not allowed
	- ➢ Dinner: if return time is at or after 7:00 p.m.
- The traveler must qualify for both breakfast and dinner to receive the maximum allowable reimbursement rate. Incidentals are already included in the calculations.
	- o Maximum reimbursement rate is not calculated by adding breakfast and dinner.
- Calculations are based on GSA full meal deductions.
- Use the *[One-Day Trip Meal Calculations](https://nebraska.edu/-/media/unca/docs/concur-help/quick-reference-guide/one-day-trip-meal-calculations.pdf) quick reference sheet* to calculate amounts.

### **PROCEDURE**

Enter travel information on the expense report header and click Next >> Select Yes on the *Travel Allowance* pop-up window.

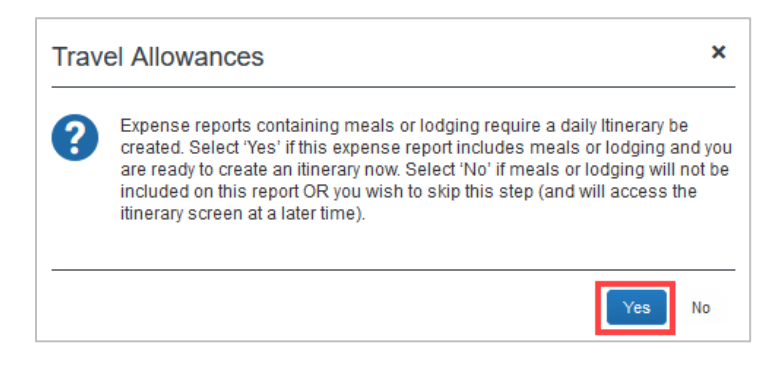

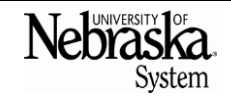

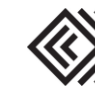

# **EXPENSE REPORT FOR ONE-DAY TRIP**

*Updated October 28, 2021*

From the **Create New Itinerary** tab, click **Go to Single Day Itineraries** 

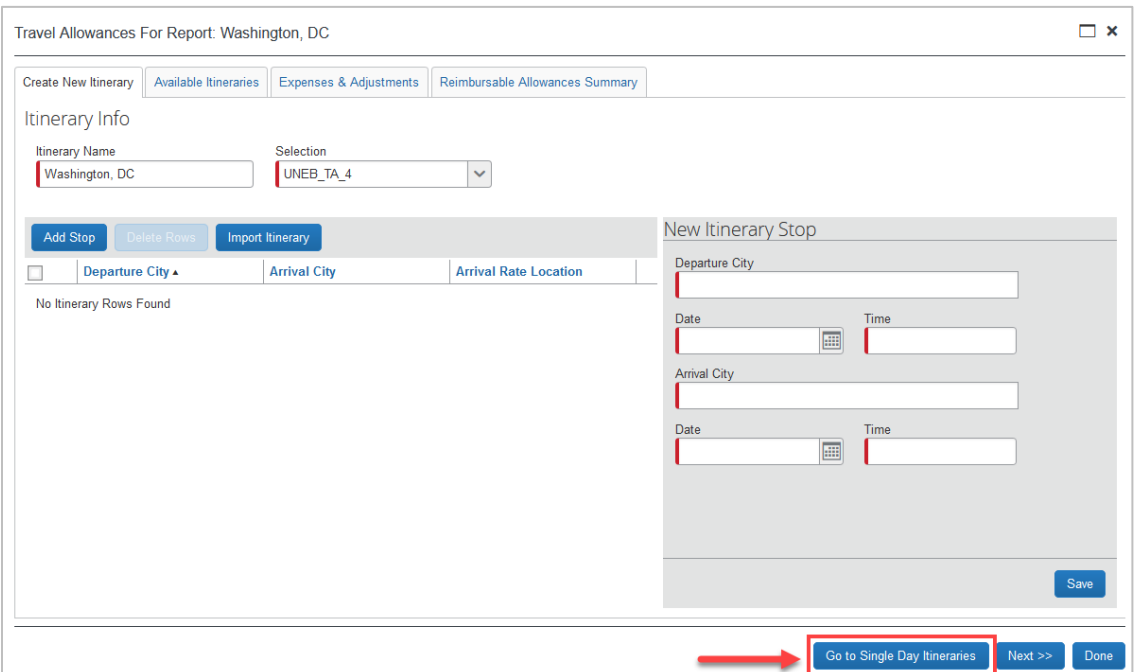

The date defaults to the current date. Choose a start date and click <sup>Go</sup>. Enter the information for the single day trip. The total hours will automatically populate.

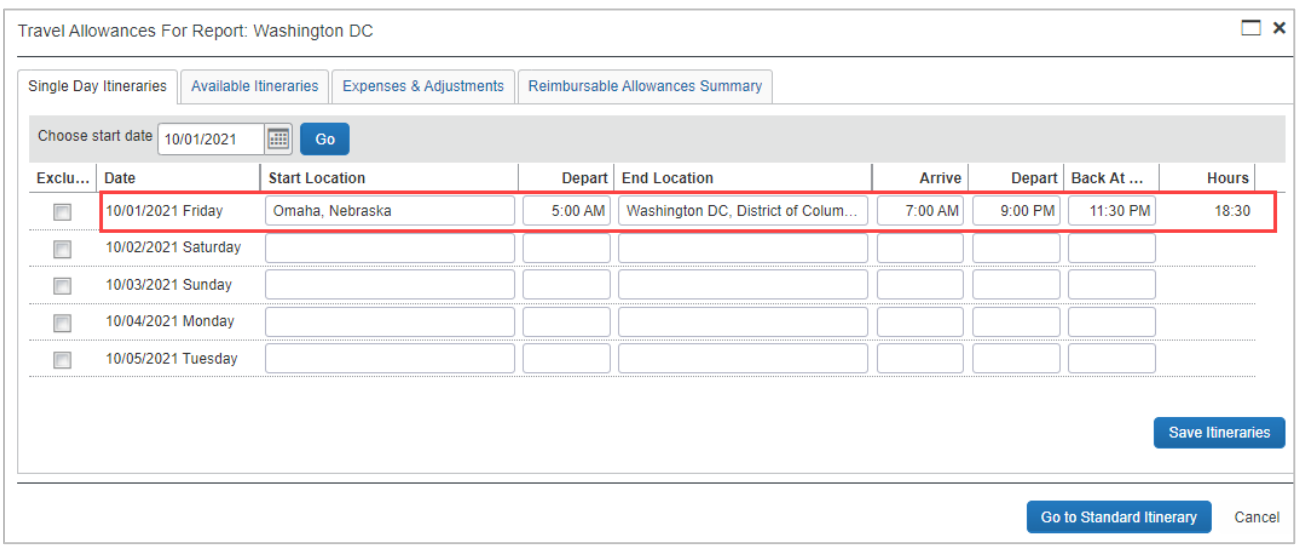

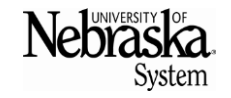

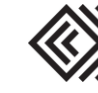

### **EXPENSE REPORT FOR ONE-DAY TRIP**

Travel Quick Reference Guide

*Updated October 28, 2021*

Click Save Itineraries . The system acknowledges the itinerary has been created. Click Next>>

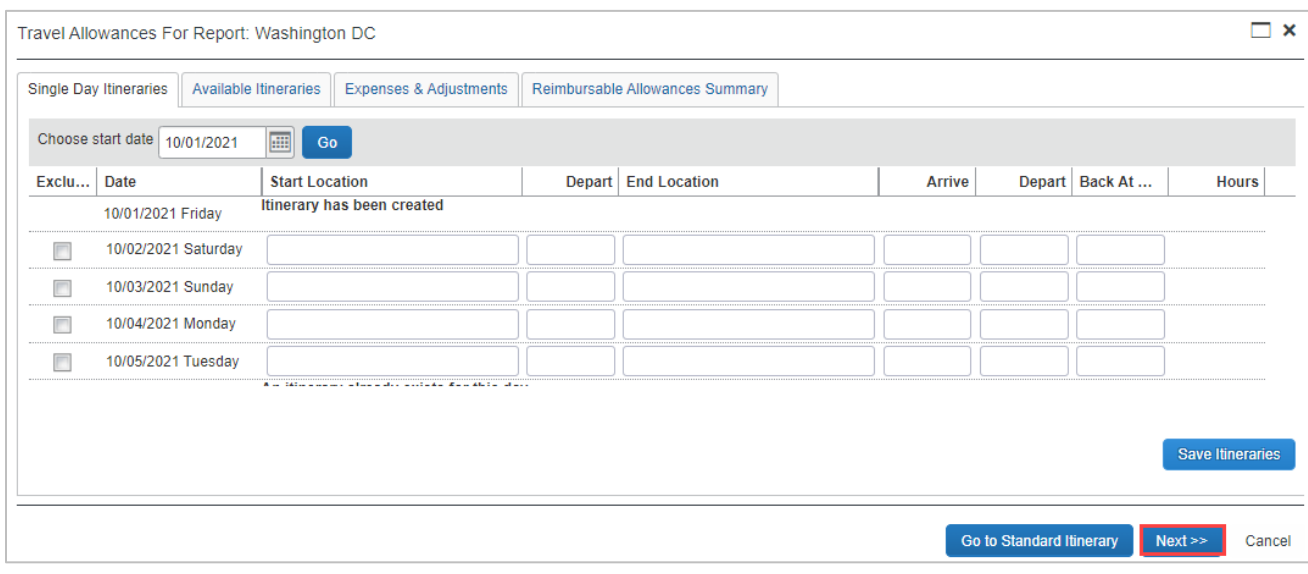

From the Assigned Itineraries page, click Next>>.

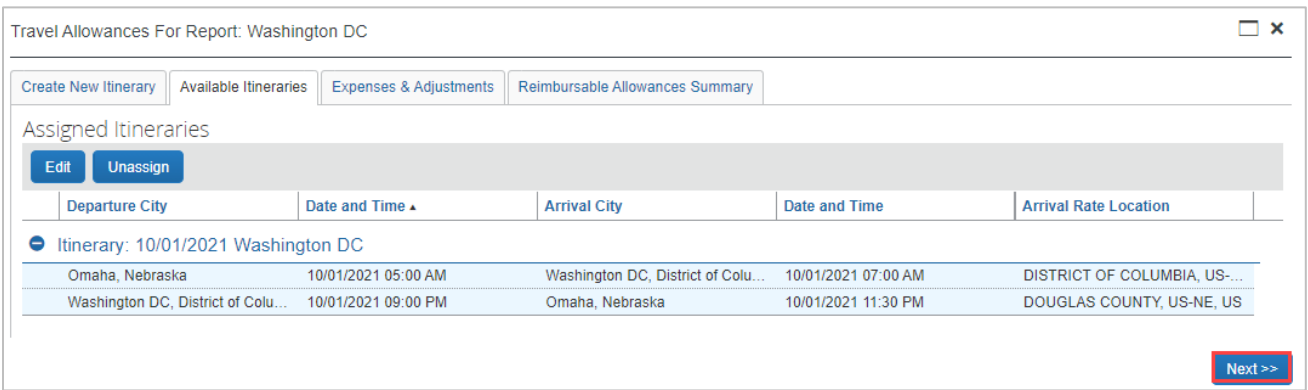

For one-day travel, the *Exclude* box must be checked.

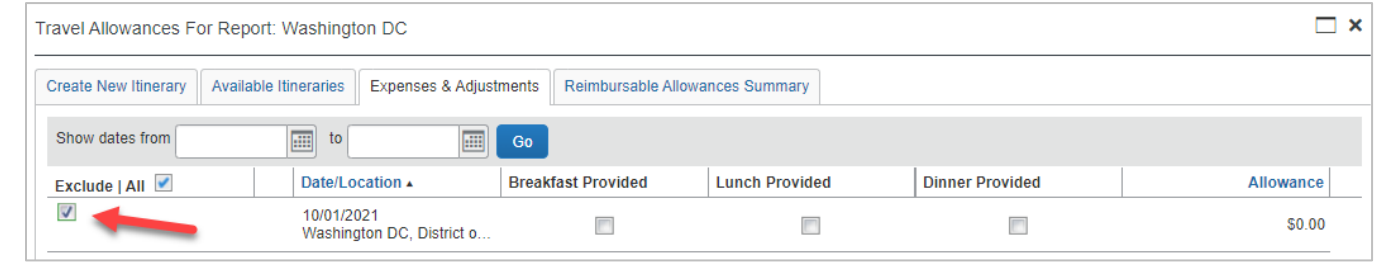

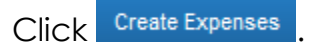

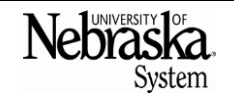

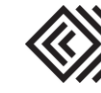

*Updated October 28, 2021*

Select the *Meals One Day Travel* expense type.

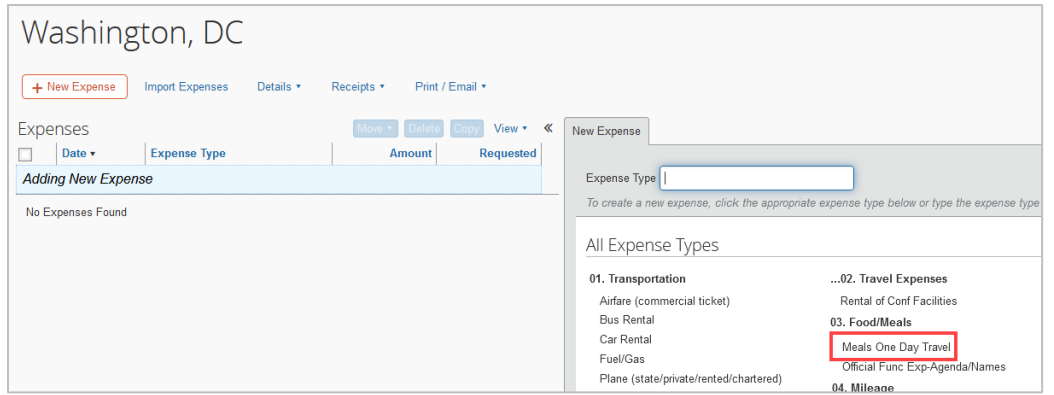

Enter the transaction date and amount, then click save. The reimbursable amount is dependent on travel status start and end times. Use the *[One-Day Trip Meal Calculations](https://nebraska.edu/-/media/unca/docs/concur-help/quick-reference-guide/one-day-trip-meal-calculations.pdf)  [reference sheet](https://nebraska.edu/-/media/unca/docs/concur-help/quick-reference-guide/one-day-trip-meal-calculations.pdf)* to calculate amount. Receipts are not required.

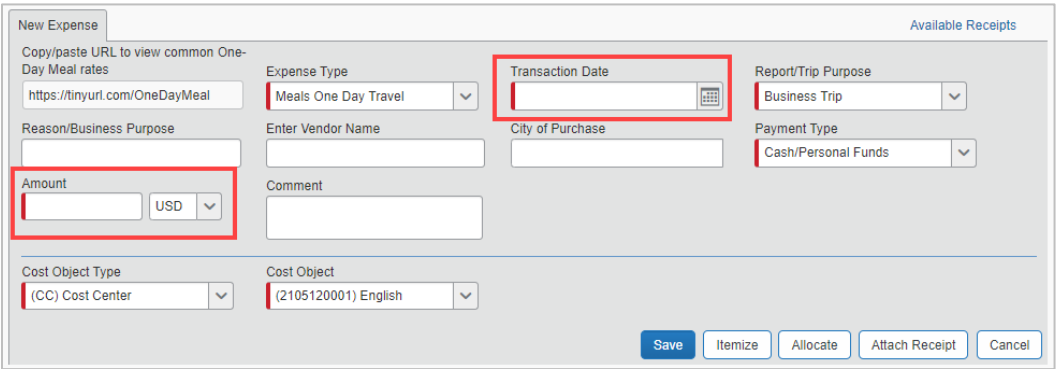

For this Washington, D.C. example, the traveler qualified for the maximum allowable reimbursement rate; therefore, **\$27.48** should be entered in the amount field.

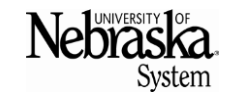

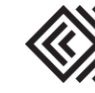

# **EXPENSE REPORT FOR ONE-DAY TRIP**

# Travel Quick Reference Guide

*Updated October 28, 2021*

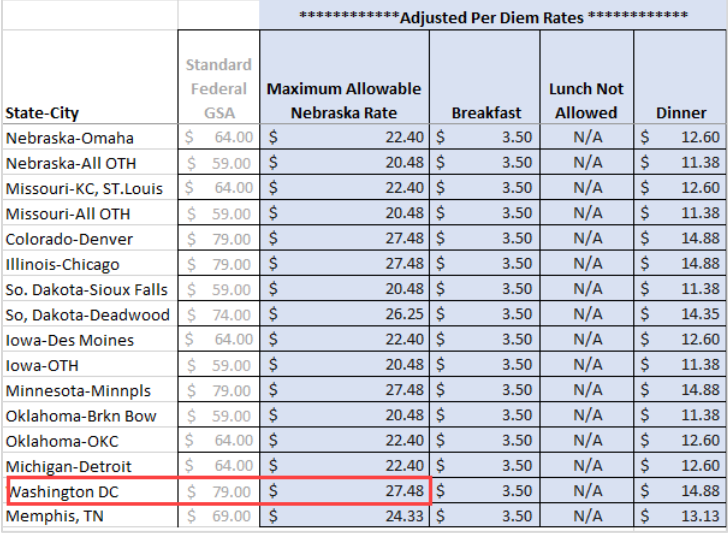

Once all expenses have been entered, the traveler must submit the expense report for reimbursement.

### **EDIT A SINGLE-DAY ITINERARY**

To edit the single-day itinerary, from the expense report screen click on *Details*, then *Available Itineraries*.

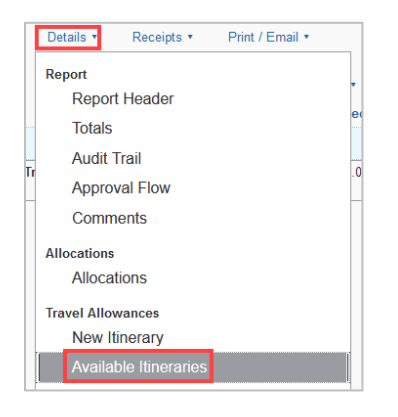

Click on **Available Itineraries**, select the itinerary, and click Edit.

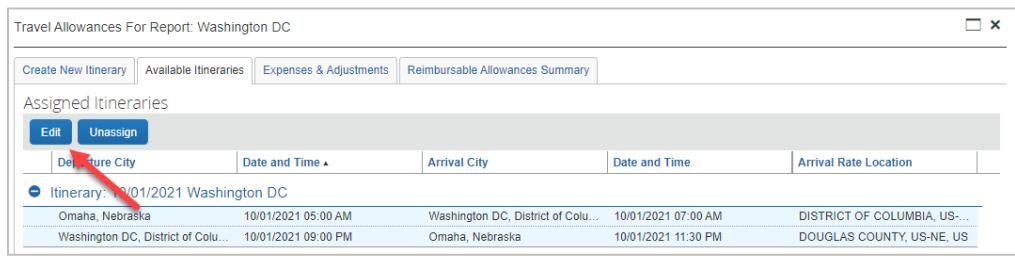

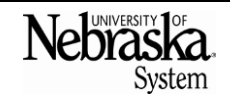

Copyright © University of Nebraska Board of Regents

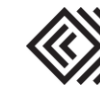